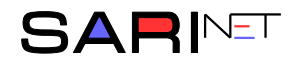

## **Instrukcja logowania do monitoringu dla mieszkańców SM NOWA**

Otwieramy przeglądarkę i wpisujemy w pasku adres strony: *monitoring-smnowa.pl* i naciskamy Enter.

 $\leftarrow$  $\rightarrow$ C A Niezabezpieczona | monitoring-smnowa.pl

Na ekranie logowania wpisujemy swój *login* i *hasło* otrzymane ze Spółdzielni, a następnie naciskamy przycisk **Zaloguj**.

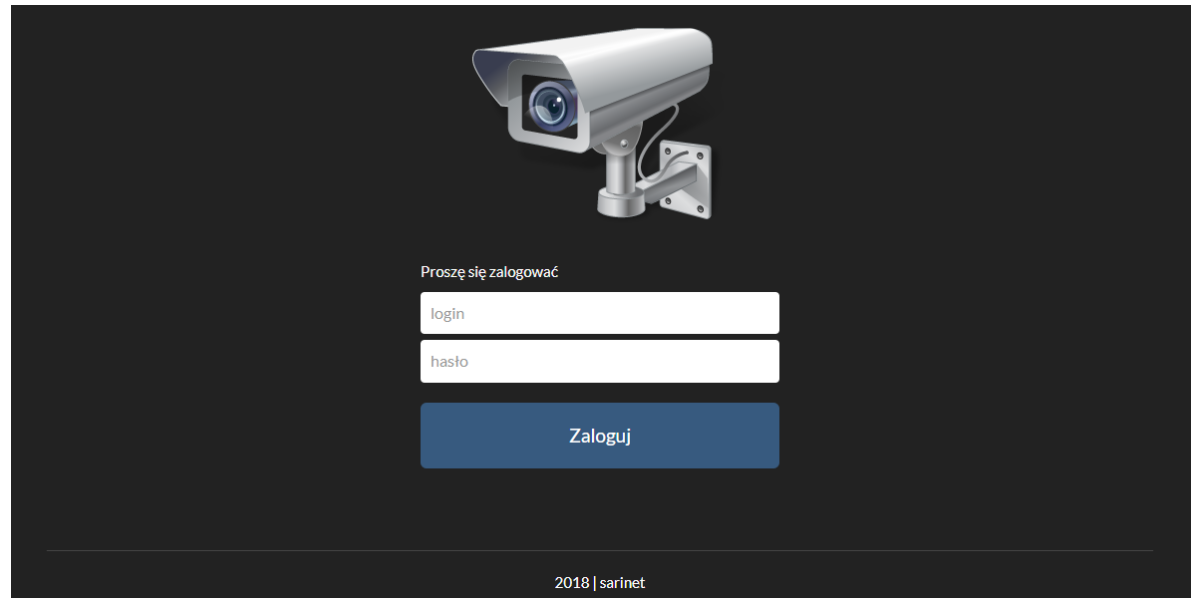

Po prawidłowym wprowadzeniu danych wyświetli się karta, umożliwiająca aktywację podglądu z kamer. W tym celu należy nacisnąć przycisk **Aktywuj**.

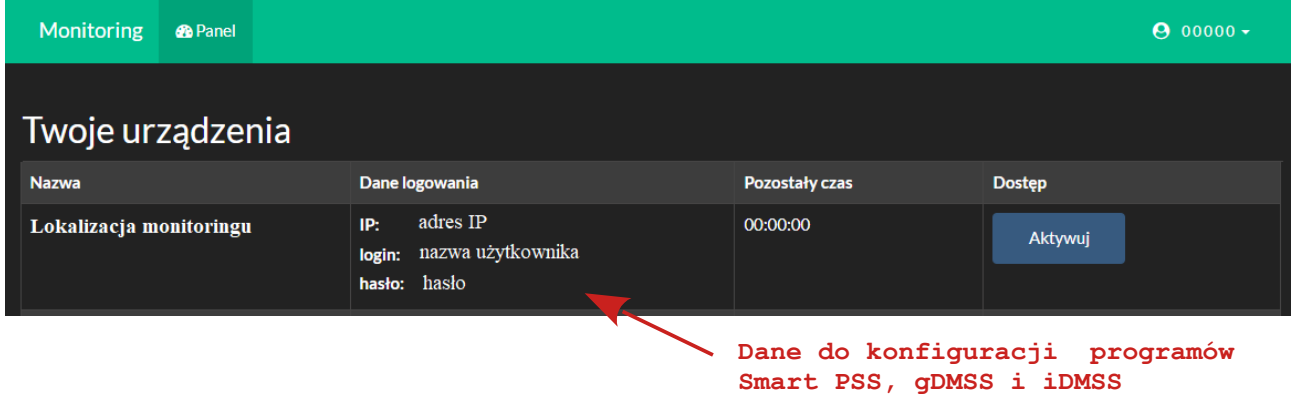

Aktywowanie podglądu potwierdzone zostanie zmianą przycisku **Aktywuj** na Aktywny .

**Domyślny czas dostępu wynosi 10 minut.** Po tym czasie należy ponownie aktywować dostęp.

Do podglądu z kamer na komputerach wymagana jest instalacja następującego oprogramowania:

- **SmartPSS** dla komputerów z systemem Windows (program można pobrać ze strony *monitoring-smnowa.pl*)
- **gDMSS** lub **iDMSS** dla telefonów lub tabletów z systemami Android i iOS.

Instrukcje instalacji i konfiguracji programów dostępne są na stronie monitoringu.